## CONNECTING TO YOUR HOME WIFI

- 1. Log onto laptop using the username and password you would use at school.
- 2. Once logged on, left click the Start button on the keyboard.

Alt Ctrl

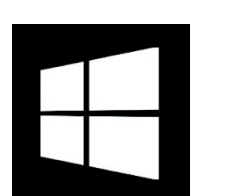

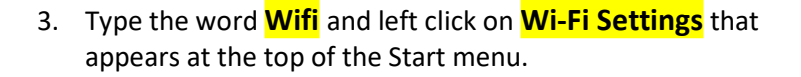

You may also left click on the Start menu button on the bottom left of the screen – the icon looks like this >>>

- 4. Left click on **Show available networks** and your home wireless network will appear on a list on the right-hand side of your screen.
- 5. Left click on it and enter your home wifi password. You will now be connected to your home wireless network providing you have entered your information correctly.

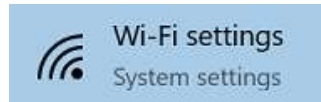

Show available networks

Hardware properties

Manage known networks

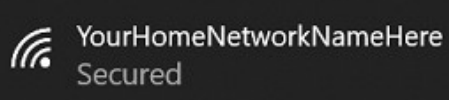

OR